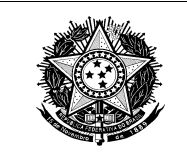

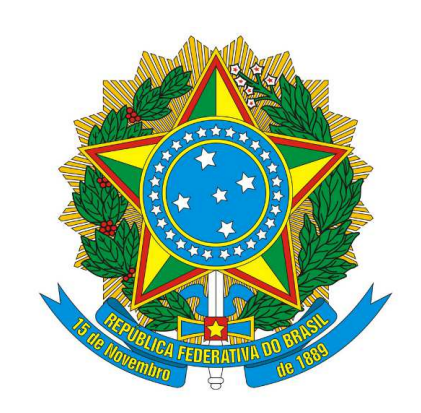

## **MINISTÉRIO DA CIÊNCIA, TECNOLOGIA, INOVAÇÕES E COMUNICAÇÕES**

# Manual do Usuário Formulário – Estratégia Brasileira de Redes 5G

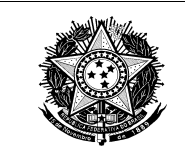

## **Sumário**

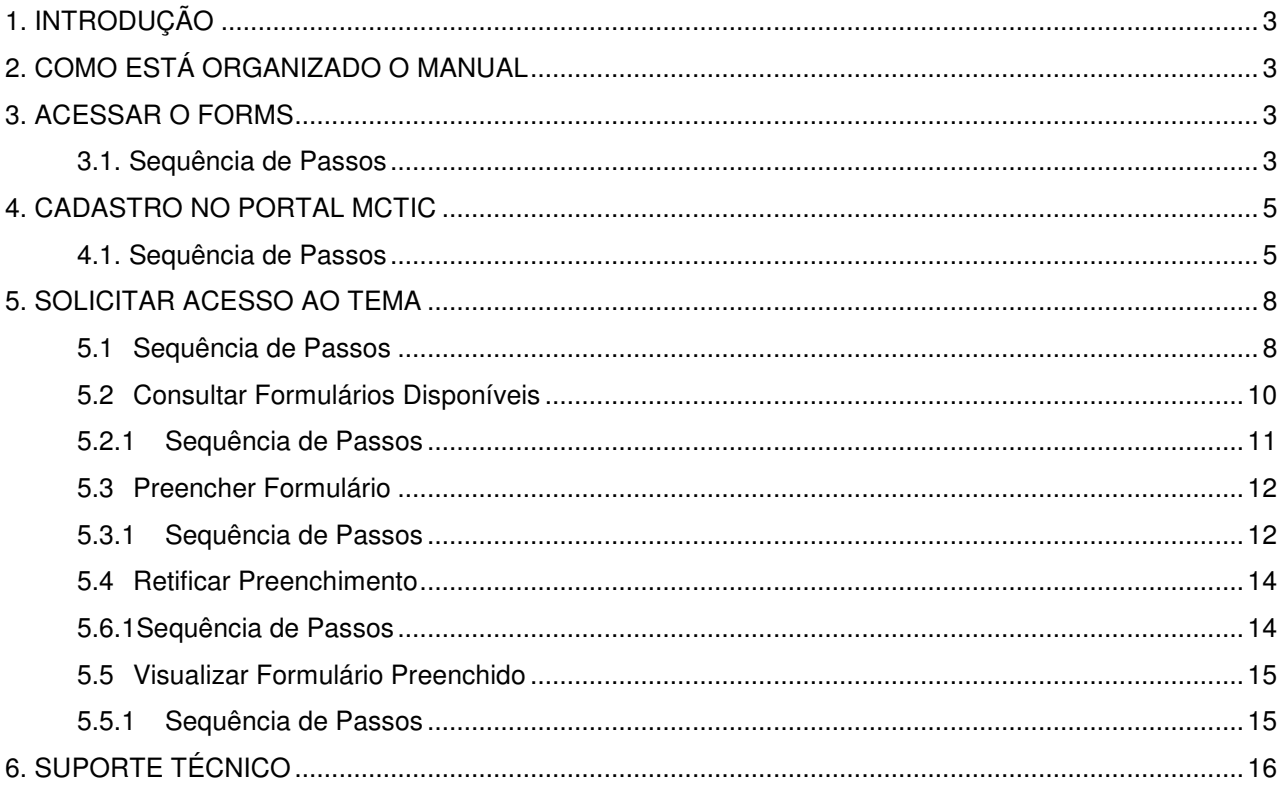

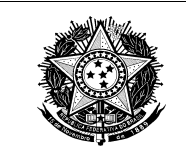

## **Manual do Usuário**

#### **1. Introdução**

O objetivo desse documento é orientar o usuário na navegação e no uso eficaz das funcionalidades do sistema FORMS – Formulários Dinâmicos do Ministério da Ciência, Tecnologia, Inovações e Comunicações. O sistema FORMS é composto pelo módulo de formulários dinâmicos e pela fase de análise e elaboração de artefatos. E tem como objetivo possibilitar as áreas de negócio do MCTIC desenvolver formulários e abrir para preenchimento ao público, coletando informações para análise e geração de resultados.

#### **2. Como está Organizado o Manual**

O manual do usuário do sistema FORMS – Formulários Dinâmicos do Ministério da Ciência, Tecnologia, Inovações e Comunicações, está organizado de acordo com a ordem de utilização das funcionalidades, para facilitar o entendimento do usuário.

#### **3. Acessar o FORMS**

#### **3.1. Sequência de Passos**

**1º passo:** Clique no http://forms.mctic.gov.br;

**2º passo:** Será apresentada a tela de login (**Erro! Fonte de referência não encontrada.**);

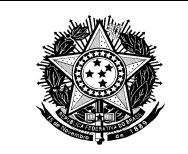

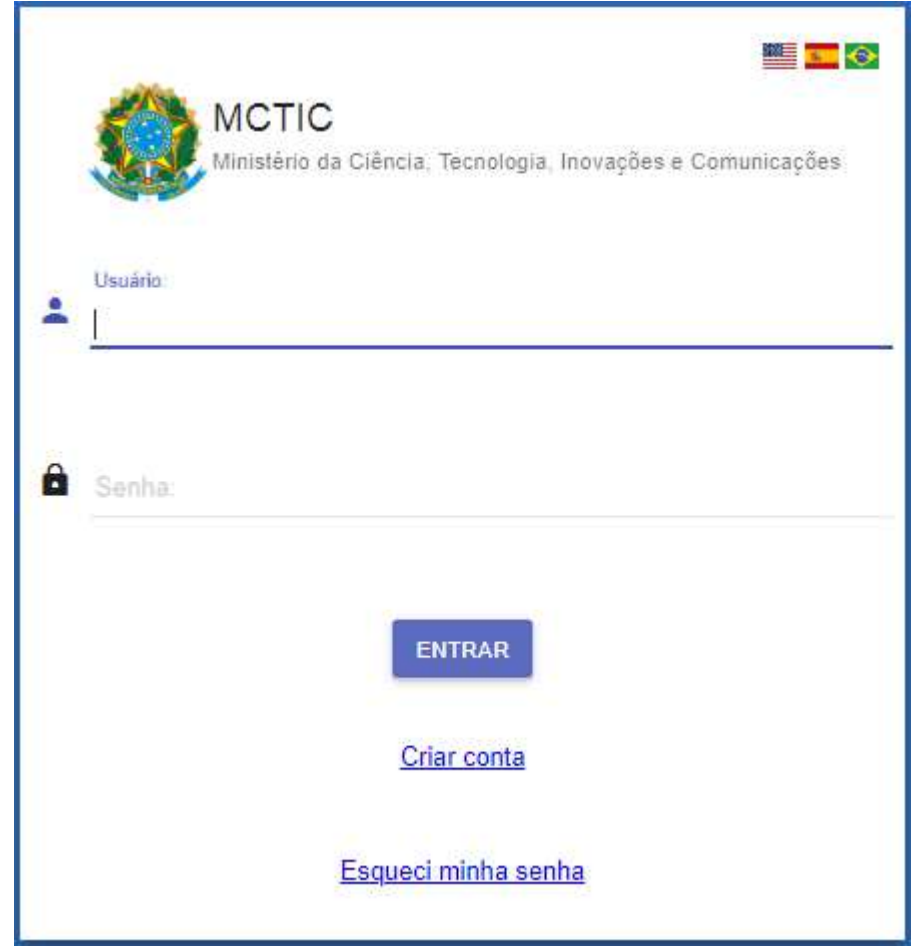

**3º passo:** Para acessar é necessário que identifique o perfil de usuário ao qual se enquadra:

- a) O usuário que possua e-mail MCTIC, acessará com o login de rede; ou
- b) O usuário que não possua e-mail MCTIC, deve ser cadastrado previamente por meio da

opção ( $\frac{\text{Criar conta}}{\text{Criar contra}}$ ) na Tela de Login (**Erro! Fonte de referência não encontrada.**), este acessará com o e-mail cadastrado; ou

c) O usuário CADSEI, que acessará com o login de acesso do CADSEI;

4<sup>º</sup> passo: Selecione a opção " **ENTRAR**, para acessar o FORMS;

**5º passo:** Será apresentada a tela "Menu do Sistema";

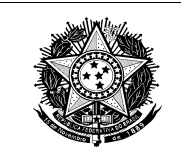

#### **4. Cadastro no Portal MCTIC**

**A depender do perfil do usuário é necessário que se tenha o cadastro no portal MCTIC para acessar o Sistema FORMS, caso você já tenha usuário cadastrado no MCTIC, através do Novo Sigplani ou do CADSEI, não é necessário realizar novo cadastro, deverá seguir os passos a partir do item (3. Acessar o FORMS), para os demais casos o cadastro ocorre da seguinte maneira:**

#### **4.1. Sequência de Passos**

1º passo: Acesse a opção (<sup>Criar conta</sup>) na tela de Login;

**2º passo:** Será apresentada a tela Cadastro no Portal MCTIC- CPF;

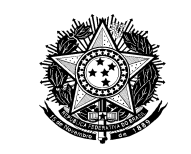

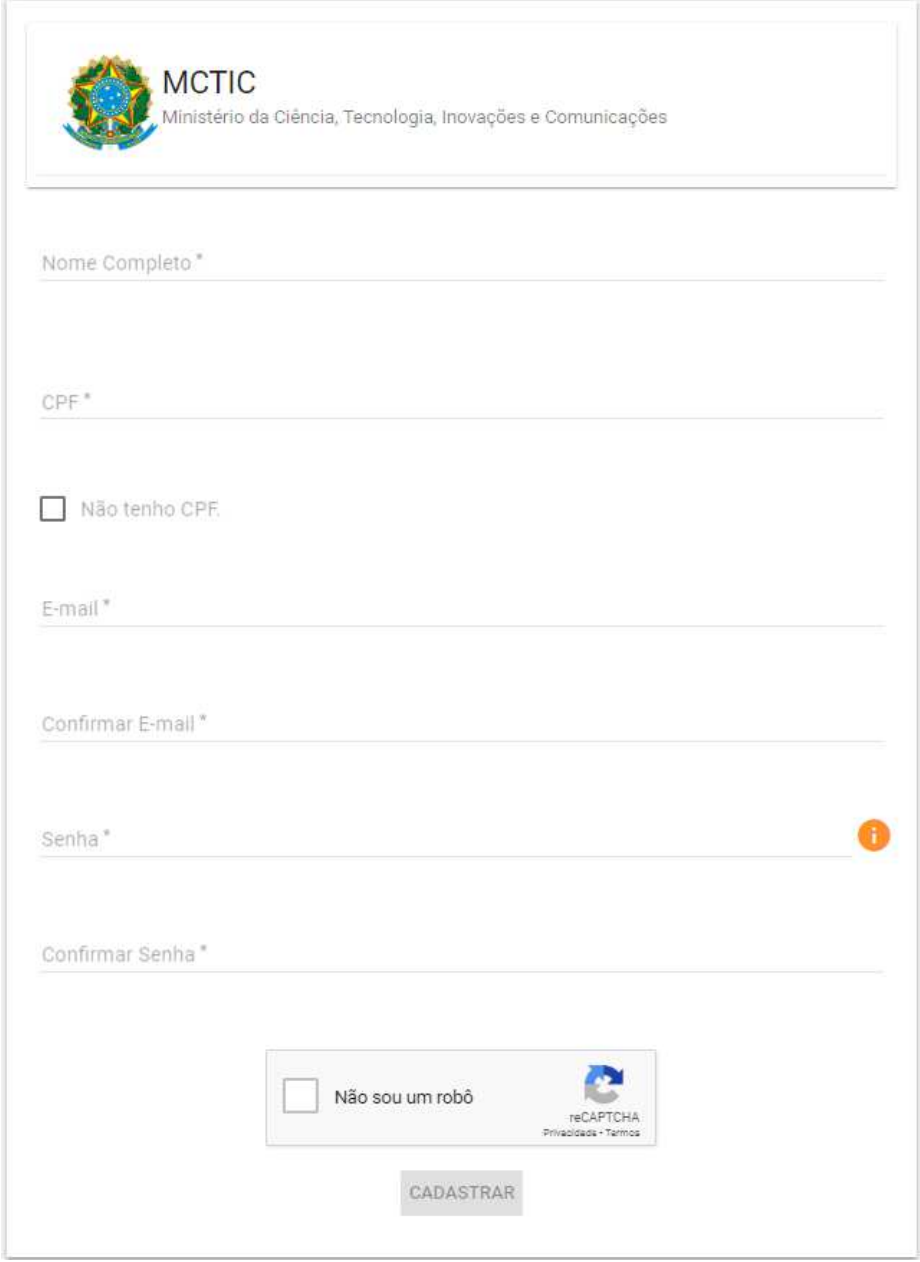

#### **3º passo:** Usuário com CPF:

a) Na tela apresentada, informe o Nome Completo, CPF, E-mail válido, confirme o e-mail, Senha e a confirmação da senha;

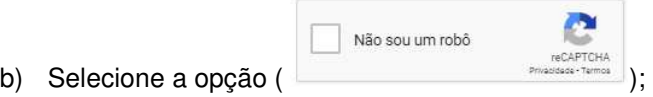

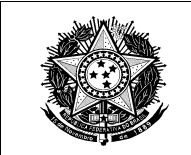

c) Selecione a opção ( CADASTRAR

**4º passo:** Usuário Estrangeiro:

- a) Selecione a opção ( $\Box$  Não tenho OPE );
- b) Será apresentada a tela de cadastro no Portal MCTIC (**Erro! Fonte de referência não encontrada.**);

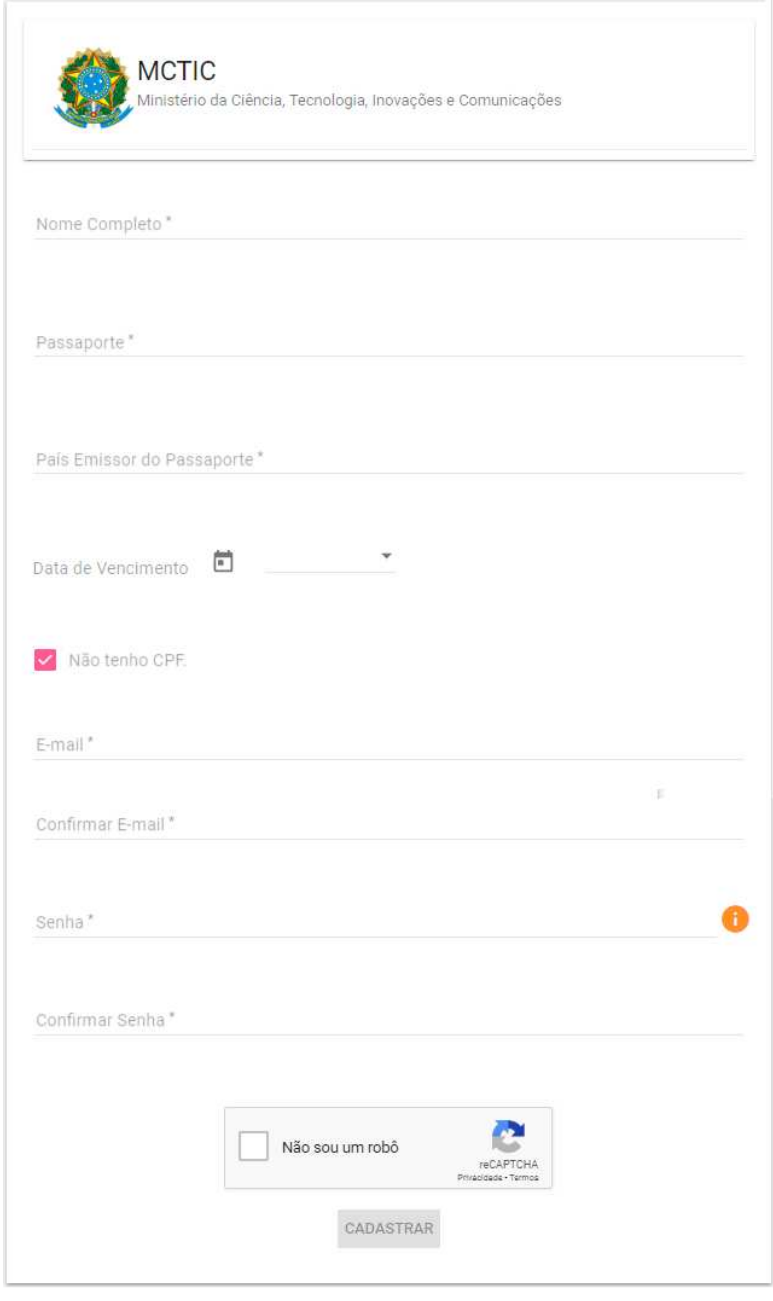

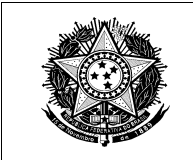

a) Na tela apresentada, informe o Nome Completo, Passaporte, País Emissor do Passaporte, E-mail válido, confirme o e-mail, Senha e a confirmação da senha;

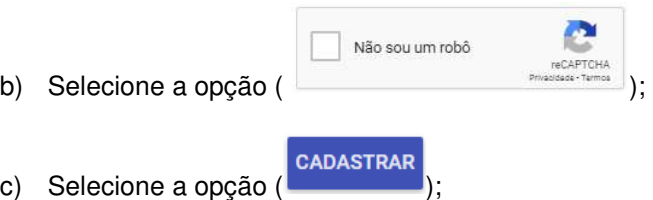

**5º passo:** Será enviado um e-mail de confirmação para o e-mail informado no cadastro.

#### Ministério da Ciência, Tecnologia, Inovações e Comunicações

Brasília, 7 de Maio de 2019

Prezado(a) XXXXXXXX Recebemos sua solicitação de cadastro, para prosseguimos é necessário a confirmação do e-mail clicando no link abaixo: https://acesso.dsv.app.mctic.gov.br/cadastroportal/#/confirmacao?

Caso você não consiga clicar no link acima, copie o link completo e cole na barra de endereço do seu navegador. Para acessar o sistema, por favor utilize as informações abaixo: Login: uXXXXXXs@gmail.com Senha: Informar Senha Cadastrada Se você não fez essa solicitação, por favor desconsidere este e-mail. Este é um e-mail automático. Favor não responder.

**6º passo:** Ao visualizar o e-mail clique no link para confirmação de e-mail;

**7º passo:** Acesse a tela de acesso FORMS e preencha o login e senha cadastrados.

#### **5. Solicitar Acesso ao Tema**

Essa funcionalidade permite aos usuários solicitar acesso à determinado Tema.

#### **5.1 Sequência de Passos**

**1º passo:** Clique no menu "Acesso ao Sistema" >> Solicitação de Acesso" .

**2º passo:** Será apresentado a tela "Solicitar Acesso";

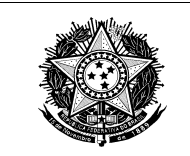

#### **3º passo:** No campo Tema, selecione **Estratégia 5G:**

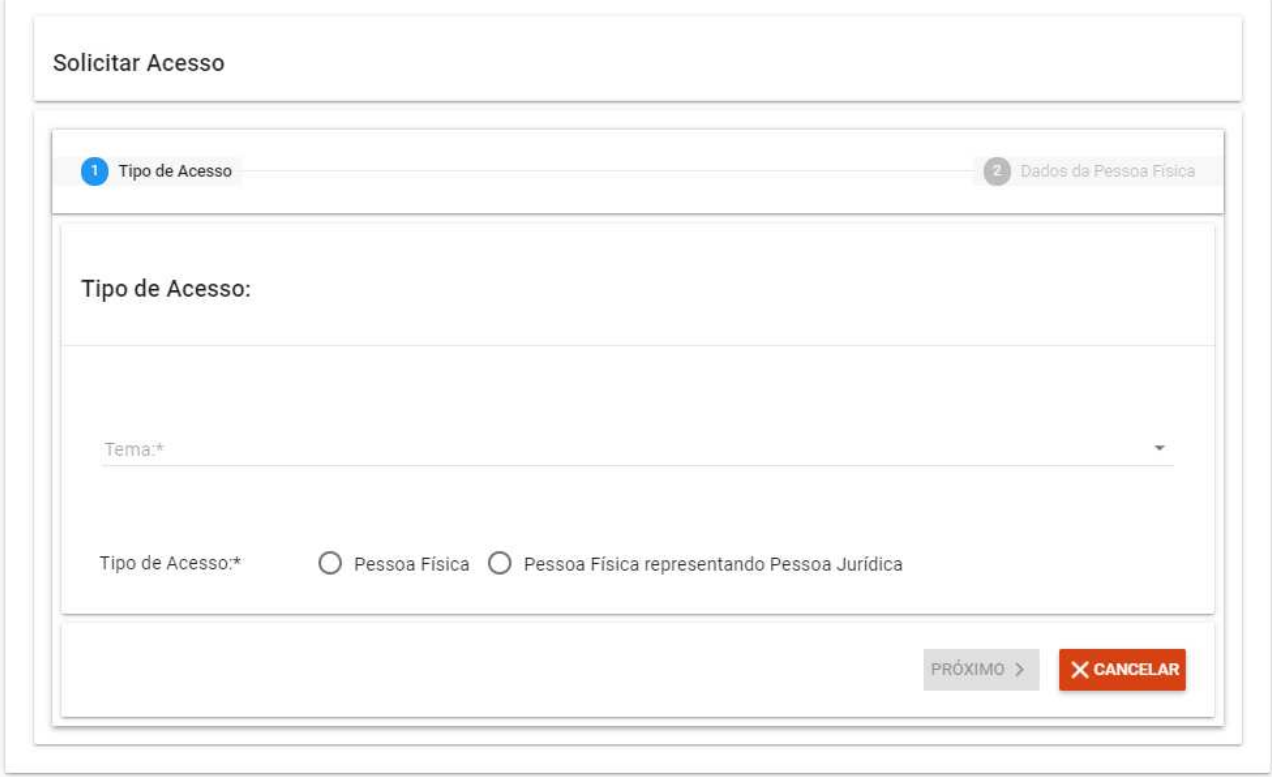

- **4º passo:** No campo "Tipo de Acesso" selecione a opção **Pessoa Física, mesmo que seja representante de Pessoa Jurídica**;
- **5º passo:** Para Temas que possuem Termo de Compromisso, selecione a opção "De acordo", conforme campo apresentado na tela.

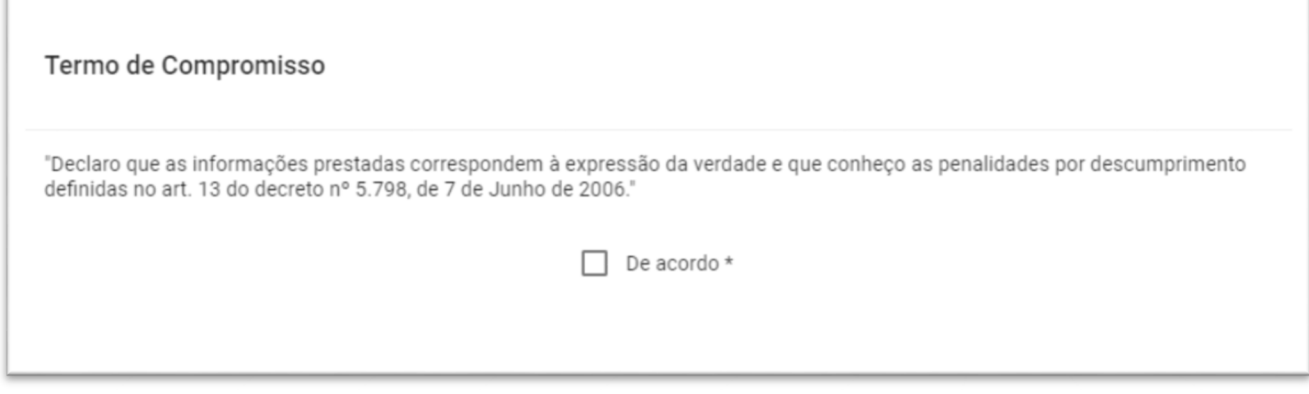

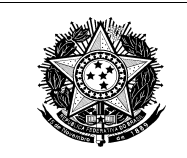

**7º passo:** A tela a ser apresentada dependerá do "Tipo de Acesso" definido no item Tipo de Acesso.

a) Para o "Tipo de Acesso" definido como "Pessoa Física", será apresentado o item "Dados da Pessoa Física" tela com dados do usuário autenticado previamente carregados para confirmação;

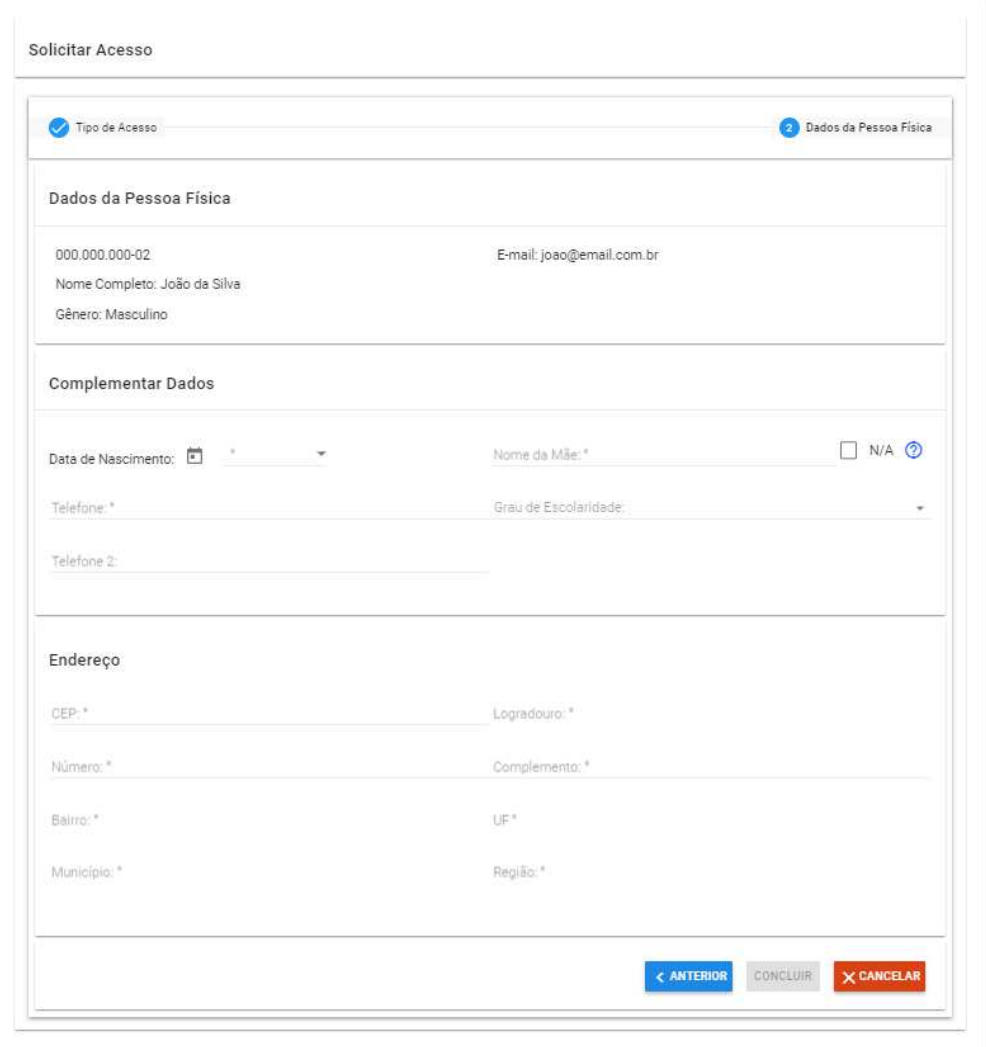

**8º passo:** Informe os campos que permitem editar, e clique em concluir;

#### **5.2 Consultar Formulários Disponíveis**

**Após a conclusão do item anterior, pressione F5 no teclado para atualizar a página,** Essa funcionalidade permite ao usuário autenticado realizar a consulta do formulário de determinado tema.

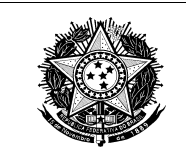

#### **5.2.1 Sequência de Passos**

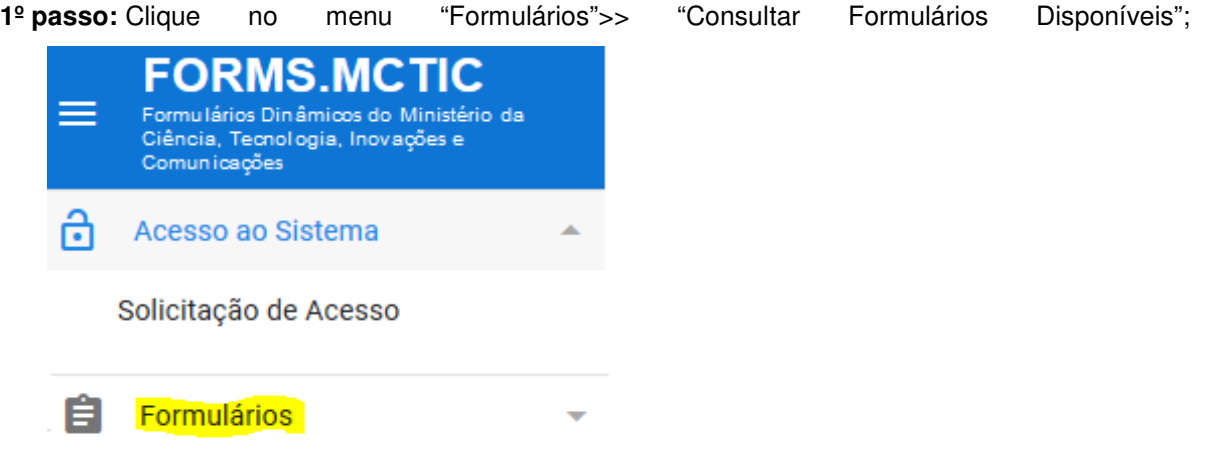

**2º passo:** Será apresentada a tela "Consultar Formulários Disponíveis";

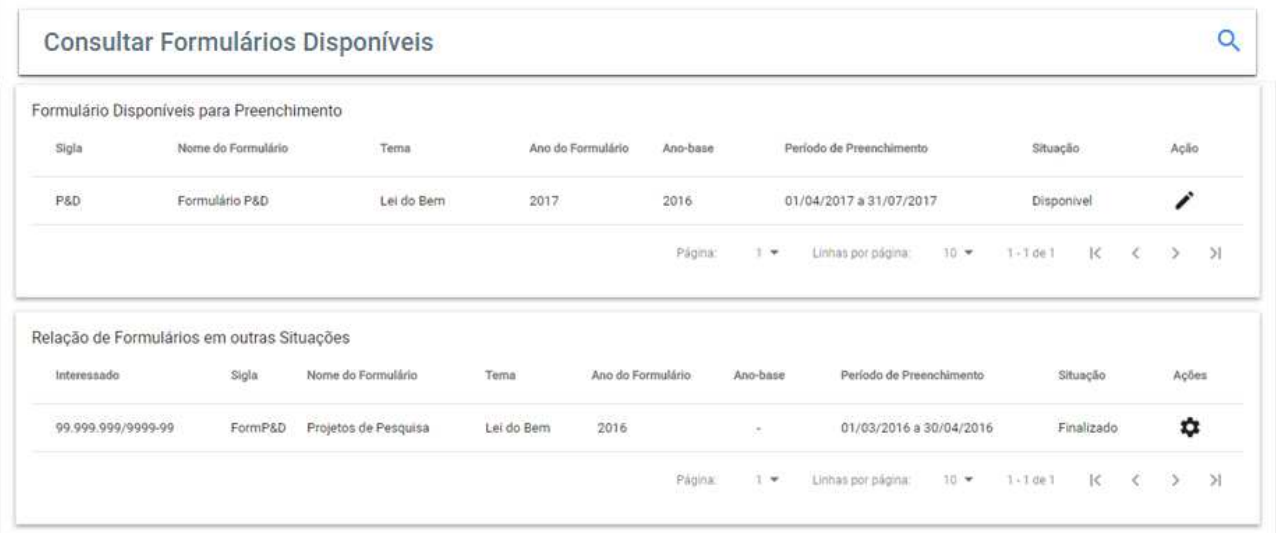

**3º passo:** Selecione o botão ( ) para preencher o formulário;

**4º passo:** Será apresentado a tela "Preencher formulário" ;

5<sup>º</sup> passo: Selecione o ícone (**)** para visualizar as opções disponíveis, essas opções serão apresentadas a depender da condição do formulário em questão:

Preencher a) A opção ( $\Box$ ), quando selecionada, será apresentada a tela "Preencher formulário" , permitindo continuar o preenchimento do formulário;

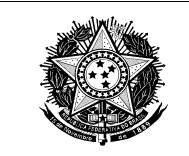

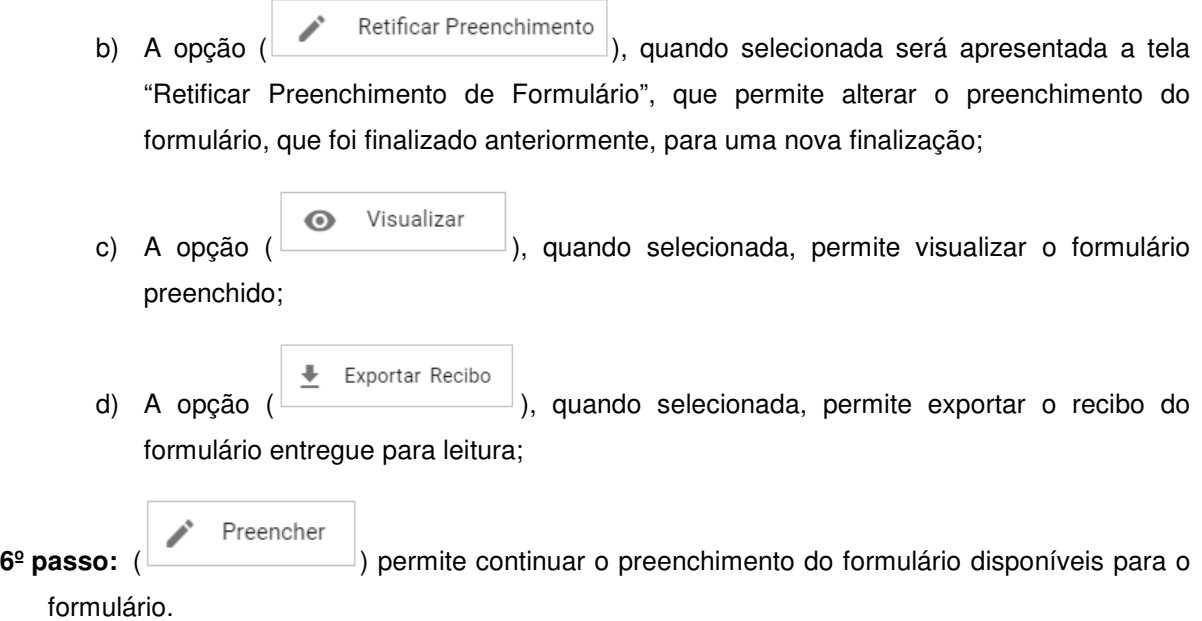

#### **5.3 Preencher Formulário**

Essa funcionalidade permite ao usuário autenticado a consulta e o preenchimento do formulário de determinado do tema.

#### **5.3.1 Sequência de Passos**

Preencher 1º passo: Selecione o ícone () ou a opção ( **1º passo: Selecione o ícone ()** ou a opção ( **1º** passo: Selecione o ícone () ou a opção ( **1º** passo: Selecione o ícone () ou a opção ( **1º** passo: Selecione o ícone () ou a op Disponíveis" para preencher o formulário;

- **2º passo:** Será apresentada a tela "Preencher Formulário";
- **3º passo:** Na tela apresentada, selecione a opção ( $\Box$ <sup>Preencher</sup>) **Erro! Fonte de referência não encontrada.**, para habilitar os campos para preenchimento;
- **4º passo:** Na tela apresentada, informe os dados do formulário;
- **5º passo:** Para detalhar a situação do preenchimento de cada grupo de dados serão apresentados

os ícones ( O Disponível para preenchimento), ( Iniciado preenchimento) ou ( Preenchimento finalizado), a depender da situação do grupo, basta colocar o mouse sobre o ícone para visualizar;

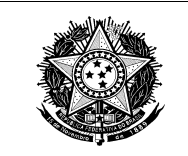

6<sup>º</sup> passo: Caso exista mais de um grupo de dados serão apresentados os botões, (PRÓXIMO > ) a

partir do primeiro grupo de dados e o botão  $($   $\leq$   $\frac{1}{2}$  a partir do segundo grupo de dados, para transitar entre os grupos.

- **7º passo:** A depender da condição do formulário em preenchimento, serão apresentados os seguintes ícones:
	- a) O botão ( ), quando selecionado, permite visualizar a orientação de preenchimento de determinado campo;
	- O botão ( $\sim$ ) e ( $\sim$ ), quando selecionados, permitem remover um item da lista;
	- Baixar planilha para preencher c) O Link  $($   $\Box$ download da planilha para preenchimento;
		- Importar planilha

▦

- d) O link (  $\Box$ ), quando selecionado, realizar o upload dos arquivos preenchidos;
- Itam, 1 e) O botão ( ), quando selecionado, permite a visualização dos itens adicionados para múltiplas respostas.
- f) O botão ( ), quando selecionado, permite remover todos os itens adicionados para o upload de arquivo.
- g) O botão (**VIII)**, quando selecionado, permite adicionar um arquivo na lista, após selecioná-lo.
- **INCLUIR +** h) O botão (**), quando selecionado, permite incluir as respostas dadas a uma** seção de "múltipla resposta" e "Múltipla resposta e formato tabela".
- i) O botão ( $\Box$ ), quando selecionado, permite alterar os itens de resposta incluídos para uma seção de "múltipla resposta" e "Múltipla resposta e formato tabela".

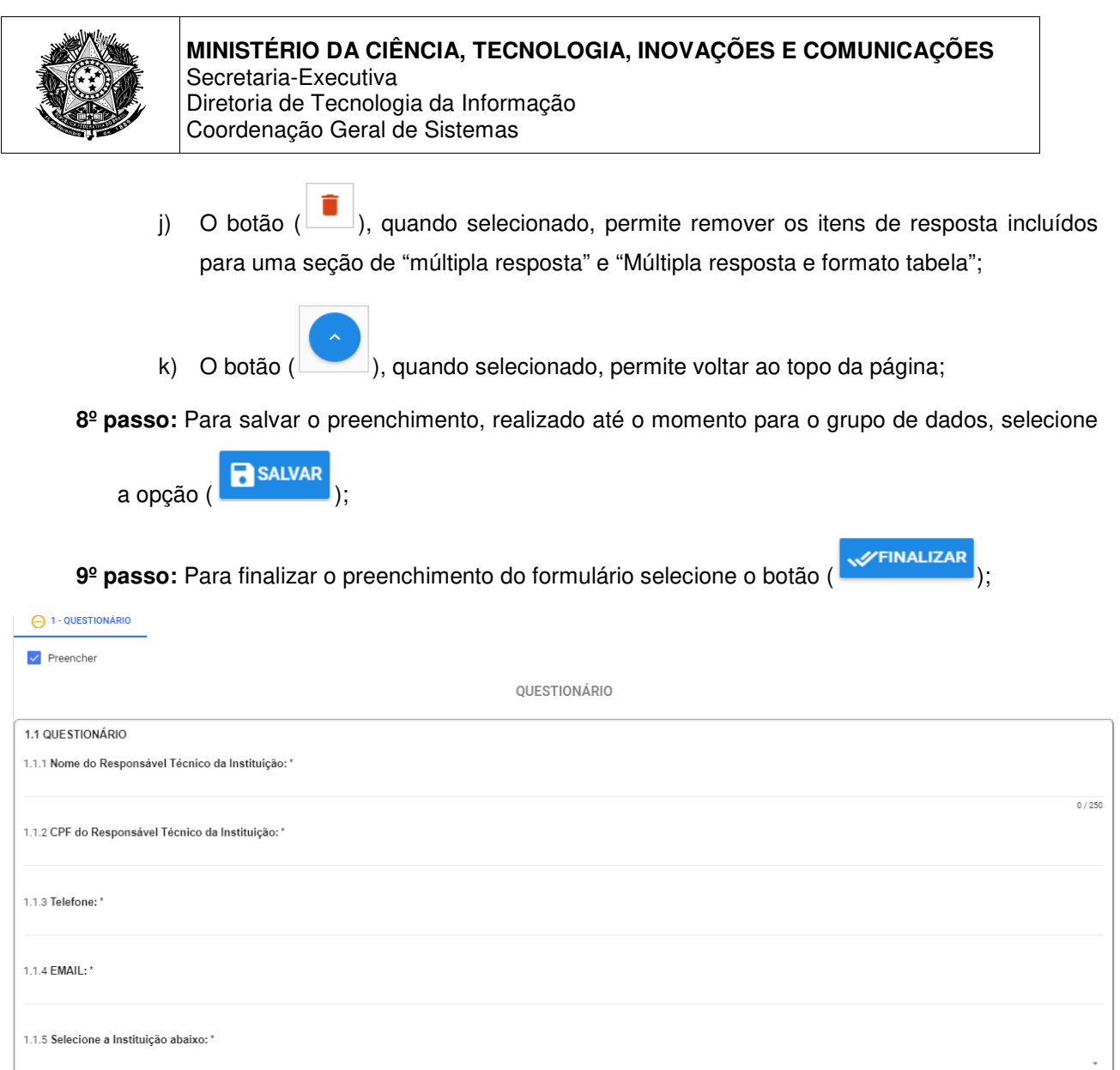

#### **5.4 Retificar Preenchimento**

Essa funcionalidade permite ao usuário autenticado a retificação do formulário cujo seu preenchimento foi finalizado.

#### **5.6.1Sequência de Passos**

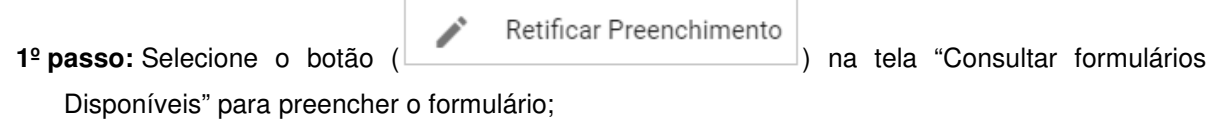

**2º passo:** Será apresentada a tela "Retificar Preenchimento de Formulário";

 $\left\langle \right\rangle$  anterior  $\left\langle \right\rangle$  próximo  $\left\rangle$   $\left\langle \right\rangle$   $\times$  **cancelar**  $\left\langle \right\rangle$  salvar  $\left\langle \right\rangle$  salvar  $\left\langle \right\rangle$ 

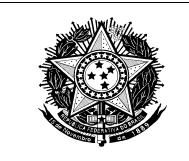

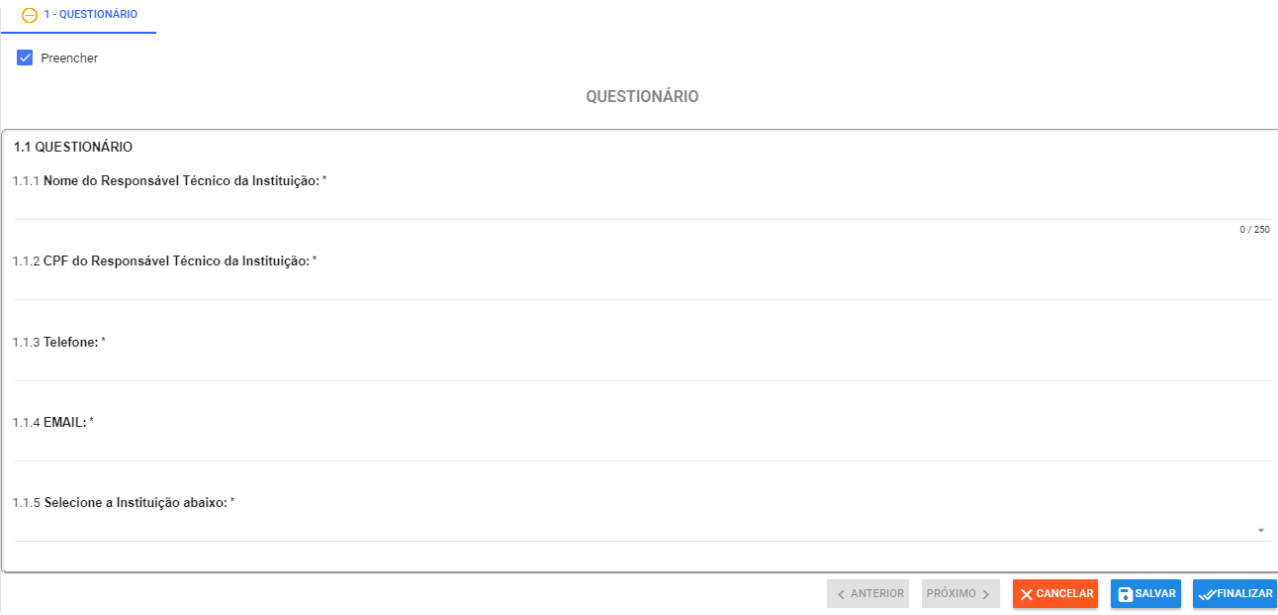

**3º passo:** Na tela apresentada, informe os dados do formulário;

a) Para salvar o preenchimento, realizado até o momento para o grupo de dados, selecione

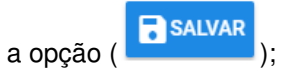

**4º passo:** Para concluir o preenchimento do formulário selecione o botão ( );

#### **5.5 Visualizar Formulário Preenchido**

Essa funcionalidade permite ao usuário autenticado visualizar formulário após o preenchimento.

#### **5.5.1 Sequência de Passos**

1º passo: Na tela "Consultar Formulários Disponíveis"apresentada, clique no ícone ( $\bullet$ ) para exibir as opções disponíveis;

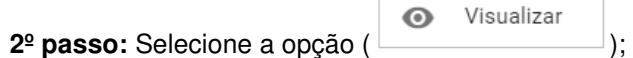

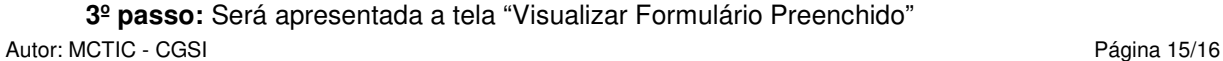

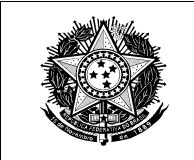

### **MINISTÉRIO DA CIÊNCIA, TECNOLOGIA, INOVAÇÕES E COMUNICAÇÕES**  Secretaria-Executiva

Diretoria de Tecnologia da Informação Coordenação Geral de Sistemas

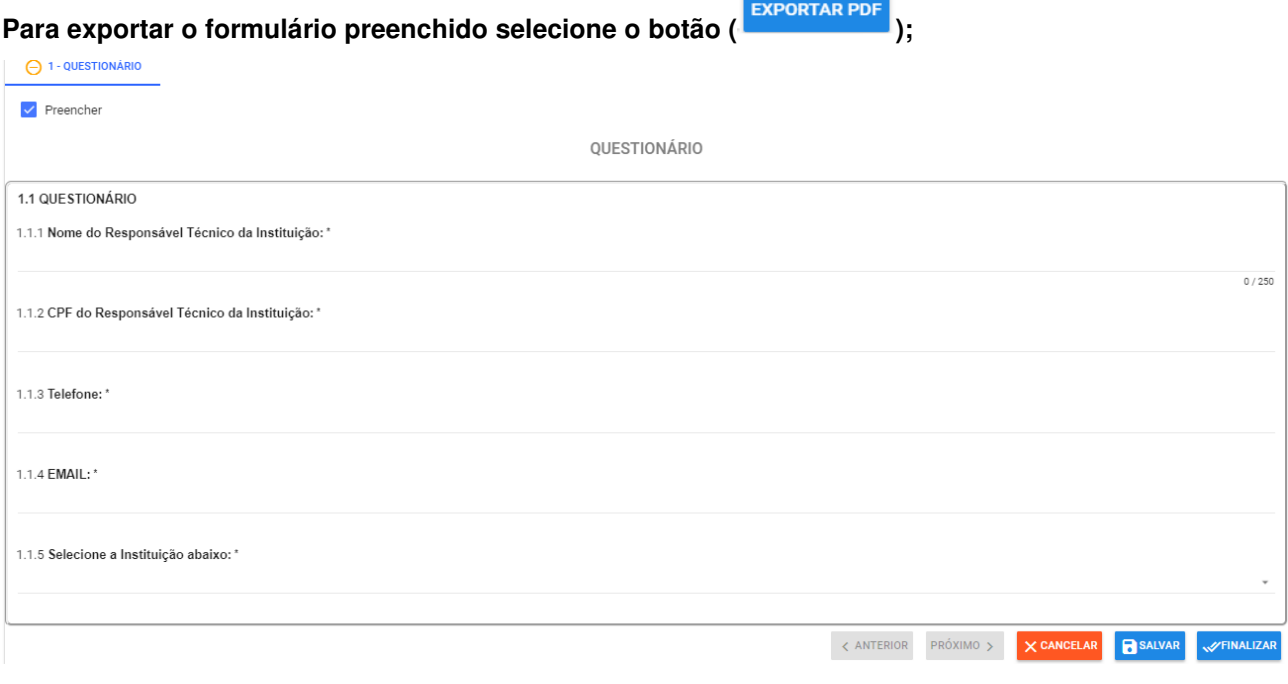

#### **6. Suporte Técnico**

Caso a plataforma apresente problemas ou instabilidades, é possível a solicitação de suporte técnico através da página http://atendimento.mctic.gov.br, selecionando-se a opção "FORMS.MCTIC".